## Basic eLearning ToolSet (BELTS) School Administrator's Guide

**Greg Jones** 

#### Basic eLearning ToolSet (BELTS): School Administrator's Guide

by Greg Jones

Published 14 April 2005 Copyright © 2002, 2005 education.au limited and Curriculum Corporation

#### **Disclaimer of Warranties and Limitations of Liabilities**

The staff of The Learning Federation Pty Ltd (TLF) have taken due care in preparing this product and manual. However, nothing contained herein modifies or alters in any way the standard terms and conditions of the purchase, lease or licence arrangement by which the product was acquired, nor increases in any way TLF's liability to the customer. In no event shall TLF be liable for incidental or consequential damages in connection with or arising from the use of the product, the accompanying manuals, or any related product.

The property rights, copyright and trade secrets in all material contained herein are vested in The Learning Federation Pty Ltd, which reserves the right to use the material or any part of it in other applications and for its own use.

All rights reserved. No part of this publication may be reproduced, stored in a retrieval system or transmitted, in any form or by any means, electronic, mechanical, photocopying, recording or otherwise, without the prior written permission of TLF.

Visit The Learning Federation on the Web at http://www.thelearningfederation.edu.au/.

### **Table of Contents**

| I. Introduction to BELTS             | 1    |
|--------------------------------------|------|
| 1. About BELTS                       | 2    |
| 2. About The Le@rning Federation     | . 3  |
| II. Role Description                 |      |
| 3. School Administrator              | 5    |
| 3.1. The School Administrator Role   |      |
| 3.1.1. Common Functions              | 5    |
| 3.1.2. User Management Functions     | 5    |
| 3.1.3. Class Management Functions    |      |
| 3.1.4. School Management Functions   |      |
| III. School Administration Functions |      |
| 4. Common Functions                  | 8    |
| 4.1. Login to BELTS                  | 8    |
| 4.2. Logout from BELTS               |      |
| 4.3. Change Password                 | 9    |
| 5. School Management                 |      |
| 5.1. Edit a School                   |      |
| 6. Class Management                  | 12   |
| 6.1. List Active Classes             |      |
| 6.2. List Archived Classes           | . 12 |
| 6.3. Create a Class                  | . 13 |
| 6.4. Edit a Class                    | 14   |
| 6.4.1. Edit Class Details            | . 15 |
| 6.4.2. Edit Class Members            | . 16 |
| 6.5. Search For Classes              | . 16 |
| 6.6. Activate a Class                | 17   |
| 6.7. Deactivate a Class              | . 18 |
| 7. User Management                   | 19   |
| 7.1. List Active Users               | . 19 |
| 7.2. List Inactive Users             | 20   |
| 7.3. Create a User                   | 20   |
| 7.4. Edit a User                     | 21   |
| 7.5. Reset User Password             |      |
| 7.6. Search For Users                |      |
| 7.7. Send an email to a User         |      |
| 7.8. Activate a User                 |      |
| 7.9. Deactivate a User               |      |
| IV. Miscellaneous Topics             |      |
| 8. Search Help                       |      |
| 8.1. Quick Search Tips               |      |
| Glossary                             |      |
| Index                                | 32   |

## List of Figures

| 3.1. School Administrator Screen |   |
|----------------------------------|---|
| 4.1. BELTS Login Screen          |   |
| 4.2. Change Password Screen      |   |
| 4.3. Password Changed Email      | 0 |
| 5.1. Edit School Screen          | 1 |
| 6.1. Active Class List Screen    | 2 |
| 6.2. Archived Class List Screen  | 3 |
| 6.3. Create Class Screen         | 4 |
| 6.4. Edit Class Screen           | 5 |
| 6.5. Edit Class Details Screen   |   |
| 6.6. Edit Class Members Screen   | 6 |
| 6.7. Class Search Screen         | 7 |
| 6.8. Archived Classes Screen     | 7 |
| 6.9. Classes Screen              | 8 |
| 7.1. Active User List Screen     | 9 |
| 7.2. Inactive User List Screen   | 0 |
| 7.3. Create User Screen          | 1 |
| 7.4. Edit User Screen            | 2 |
| 7.5. Reset Password Screen       | 3 |
| 7.6. Password Changed Email      | 3 |
| 7.7. User Search Screen          |   |
| 7.8. Inactive User List Screen   | 4 |
| 7.9. Active User List Screen     | 5 |

## Part I. Introduction to BELTS

## Chapter 1. About BELTS

The Basic E-Learning Tool Set (BELTS) has been developed by The Le@rning Federation (TLF) [http://www.thelearningfederation.edu.au] to demonstrate the distribution, management and use of online curriculum content and to aid investigation of requirements for e-learning environments by Australian and New Zealand school jurisdictions.

BELTS currently provides a limited set of tools, including:

- A content repository;
- Basic activity creation, using lessons;
- Basic group management, using classes;
- Content to curriculum outcomes matching (the curriculum organiser);
- Downloading of content from The Le@rning Federation's Exchange repository of online curriculum content;
- Content replication from one BELTS to another, and
- System administration.

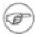

#### Note

BELTS has currently not been developed as a fully featured learning management system. BELTS is, however, an open source project that can be further developed. The Le@rning Federation encourages Australian and New Zealand education jurisdictions, and others, to consider options for collaborating and contributing to the evolution of BELTS. For more information about the project and how you can participate visit the BELTS project web site [http://belts.sourceforge.net]

# Chapter 2. About The Le@rning Federation

The Le@rning Federation [http://www.thelearningfederation.edu.au], is an initiative delivered on behalf of the Australian Education Systems Officials Committee (AESOC) by a joint venture of education.au limited [http://www.educationau.edu.au] and Curriculum Corporation [http://www.curriculum.edu.au]

In January 2001, as part of the Backing Australia's Ability: Innovation Action Plan [http://backingaus.innovation.gov.au] the Prime Minister announced funding of \$34.1 million over 5 years to support the Initiative to:

- Develop a body of high-quality curriculum content, suitable to each State and Territory;
- Develop a framework which supports distributed access;
- In the long term, use the framework and content to stimulate further contribution to the pool of material.

In July 2001, all Australian States and Territories agreed to match the Commonwealth funds. Following this, New Zealand joined in the Initiative.

## Part II. Role Description

## **Chapter 3. School Administrator**

This chapter provides a brief overview of the BELTS functions available to School Administrators.

## 3.1. The School Administrator Role

The School Administrator is responsible for the overall maintenance of the BELTS system for a School, including:

- management of users associated with the school
- management of the school details

| Welcome to BELTS                                                                                                    | Basic E-Learning Tool Set                                                                                                    | <b>P</b> |
|----------------------------------------------------------------------------------------------------|----------------------------------------------------------------------------------------------------|----------|
| Users         Image: Classes         Image: School Administration         Image: Change Password         Image: Change Password         Image: Change Password         Image: Change Password         Image: Change Password         Image: Change Password         Image: Change Password         Image: Change Password         Image: Change Password         Image: Classes         About BELTS         Copyright @ 2002-2005, education, au limited and Curriculum Corporation, All Rights Reserved.         All Rights Reserved. | <ul> <li>This is Version 1.2.0 of The Basic E-Learning Tool Set (BELTS).</li> <li>BELTS has been developed by The Le@rning Federation (http://www.thelearningfederation.edu.au) to demonstrate the distribution, management and use of online curriculum content and to aid investigation of requirements for e-learning environments by Australian and New Zealand school jurisdictions.</li> <li>BELTS currently provides a limited set of tools, including: <ul> <li>A content repository,</li> <li>Basic activity creation, using lessons,</li> <li>Basic group management, using classes,</li> <li>Content to curriculum outcomes matching (the curriculum organiser),</li> <li>Downloading of content from The Le@rning Federation's Exchange repository of online curriculum content,</li> <li>Content replication from one BELTS to another, and</li> <li>System administration.</li> </ul> </li> <li>Note that BELTS has currently not been developed as a fully featured learning management system. BELTS is, however, an open source project that can be further developed. The Le@rning Federation generation set. to consider options for collaborating and contributing to the evolution of BELTS.</li> </ul> | )        |
|                                                                                                    |                                                                                                    | _        |

Figure 3.1. School Administrator Screen

### 3.1.1. Common Functions

Common functions available to the School Administrator include:

- Login to BELTS [8]
- Logout from BELTS [9]
- Change Password [9]

### 3.1.2. User Management Functions

User management functions available to the School Administrator include:

- List Active Users [19] (View the list of active School Users)
- List Inactive Users [20] (View the list of inactive School Users)
- Create a User [20] (Create a School User)
- Edit a User [21] (Edit the details for a School User)
- Activate a User [24] (Activate a School User)
- Deactivate a User [25] (Deactivate a School User)
- Reset User Password [22] (Reset the password for a School User)
- Send an email to a User [24] (Send an email to a School User)

### **3.1.3. Class Management Functions**

Class management functions available to the School Administrator include:

- List Active Classes [12]
- List Archived Classes [12]
- Create a Class [13]
- Edit a Class [14]
- Search For Classes [16]
- Activate a Class [17]
- Deactivate a Class [18]

### 3.1.4. School Management Functions

School management functions available to the School Administrator include:

• Edit a School [11]

## Part III. School Administration Functions

## **Chapter 4. Common Functions**

This chapter provides a brief overview of the common functions available to school administrators in BELTS.

## 4.1. Login to BELTS

In order to use BELTS, you must login. In order to login, you must supply a valid username and password. You should have received an email from your BELTS system when you were registered by your administrator. If you do not have a username and password, please contact your BELTS administrator.

#### **Procedure 4.1. Login to BELTS**

1. Open the BELTS site at the URL supplied by your administrator.

The Login screen is displayed

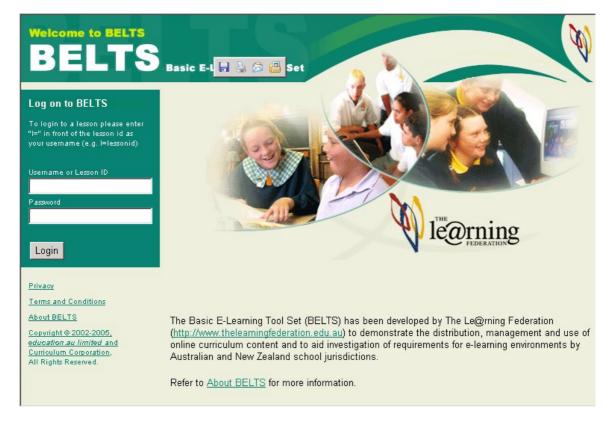

#### Figure 4.1. BELTS Login Screen

- 2. Enter your username and password. If you have been given a lesson login, enter "l=" followed by the login id.
- 3. Select Login to login to the BELTS system.
- 4. If your username and password have been entered correctly, you are logged-in to BELTS and the Main window, or the appropriate lesson is displayed.

You can now use BELTS. The BELTS Main window allows you to perform a number of functions. Please refer to the School Administrator [5] section for more information on the functions available to you.

### 4.2. Logout from BELTS

Logging out of BELTS removes any information about your session in the browser. In order to logout of BELTS, you need to have logged in using the Login to BELTS [8] function.

#### **Procedure 4.2. Logout from BELTS**

• From the BELTS main screen, select the Logout option from the BELTS Main menu.

### 4.3. Change Password

This function allows you to change your BELTS password.

#### **Procedure 4.3. Change Password**

1. Within the BELTS window, select Change Password from the menu.

The Change Password screen is displayed

| Betts ><br>Change Password                                                                                                    |                                                                                                    |                                         |
|----------------------------------------------------------------------------------------------------|----------------------------------------------------------------------------------------------------|-----------------------------------------|
| Users Users Classes Classes Change Password Users Logout                                                                                                | Current Password:<br>New Password:<br>Confirm New<br>Password:<br>A password may contain the<br>characters long. | •••••••••• ••••••• •••••• •••••• •••••• |
| Privacy<br>Terms and Conditions<br>About BELTS<br>Copyright © 2002-2005,<br>education au limited and<br>Curriculum Corporation,<br>All Rights Reserved. |                                                                                                    | Cancel Save                             |

#### Figure 4.2. Change Password Screen

- 2. Enter your existing password in the Current Password field.
- 3. Enter your new password in the New Password field.
- 4. Re-enter your new password in the Confirm New Password field.
- 5. Select Save to save your new password.

An email notification will be sent to you to confirm that your password has been changed.

| bill-smith@my-school.edu.au |
|-----------------------------|
| Belts Your account          |
|                             |

Your BELTS password has been updated.

Your new password is: newpassword

#### Figure 4.3. Password Changed Email

6. Select **Cancel** to leave your password unchanged.

At the end of this procedure, you will be returned to the BELTS Main Screen.

## **Chapter 5. School Management**

This chapter provides a brief overview of the functions available to school administrators in BELTS.

## 5.1. Edit a School

This function allows you to change the details for a school.

#### **Procedure 5.1. Edit a School**

1. Within the BELTS window, select **School Administration** from the menu.

The Edit School Screen is displayed.

| <u>Belts</u> >                                          |                            |                      |             |
|---------------------------------------------------------|----------------------------|----------------------|-------------|
| Edit School                                             |                            |                      | 44          |
| A Users                                                 | * denotes a required field |                      |             |
| Classes                                                 | *School Name:              | My School            |             |
| School Administration                                   | *School ID Number:         | MS1234567            |             |
| Change Password                                         | *Street1:                  | 10 My Street         |             |
| Logout                                                  | Street2:                   |                      |             |
| Privacy                                                 | *Suburb or Town:           | My Town              |             |
| Terms and Conditions<br>About BELTS                     | *State:                    | VIC •                |             |
| Copyright © 2002-2005,<br>education.au limited and      | Postcode:                  | 3123                 |             |
| <u>Curriculum Corporation</u> ,<br>All Rights Reserved. | *Country:                  | Australia            |             |
|                                                         | *Phone number:             | (03) 9999 1234       |             |
|                                                         | *School Sector:            | Government 💌         |             |
|                                                         | School Size:               | 501 - 750 students 💌 |             |
|                                                         | *School Type:              | Secondary 💌          |             |
|                                                         |                            |                      | Cancel Save |

Figure 5.1. Edit School Screen

- 2. Update the changed information for the school.
- 3. Select **Save** to save the school details, or **Cancel** to exit from this screen without saving.

Use the **breadcrumbs** on the screen to return to the previous view.

## **Chapter 6. Class Management**

This chapter provides a brief overview of how classes are managed by school administrators in BELTS.

## 6.1. List Active Classes

This function allows you to obtain a list of the active classes defined within your system

#### **Procedure 6.1. List Active Classes**

• Within the BELTS window, select **Classes** from the menu.

The Active Class List is displayed

| Belts ><br>Classes                                                                                  | Create C  | lass View Archived Classes S                          | earch Help                   | <b>N</b>     |
|----------------------------------------------------------------------------------------------------|-----------|-------------------------------------------------------|------------------------------|--------------|
| Classes     School Administration     Change Password                                               | Search fo | or classes by name: that searches are case sensitive. | Search Show All Classe       |              |
|                                                                                                    | Select    | Id<br>english-7a                                      | 7A English                   | Edit         |
| Privacy<br>Terms and Conditions<br>About BELTS                                                      |           | maths-7a<br>science-7a                                | 7A Mathematics<br>7A Science | Edit<br>Edit |
| <u>Copyright © 2002-2005,</u><br><u>education.au limited and</u><br><u>Curriculum Corporation</u> , |           | sose-7a<br>maths-8b                                   | 7A SOSE<br>8B Mathematics    | Edit<br>Edit |
| All Rights Reserved.                                                                                |           | Di                                                    | eactivate                    |              |

Figure 6.1. Active Class List Screen

From this point, the following actions may be performed:

- Select the Create Class option to perform the Create a Class [13] unction.
- Select the View Archived Classes option to perform the List Archived Classes [12]unction.
- Enter a search phrase and press **Search** button to perform the **Search For Classes** [16] unction.
- Select the Search Help option to get help on searching for classes (see Quick Search Tips [28]).
- Perform the Deactivate a Class [18] unction for one or more classes.
- Select the Edit link for a class to perform the Edit a Class [14] unction.

## 6.2. List Archived Classes

This function allows you to list the archived classes in your system

#### **Procedure 6.2. List Archived Classes**

• From the List Active Classes [12] function, select View Archived Classes.

The Archived Classes List is displayed.

| ants >                                                  |             | 65                                 | X              |
|---------------------------------------------------------|-------------|------------------------------------|----------------|
| Vsers                                                   | Create Cl   | ass View Active Classes Search Hel | p              |
| Classes                                                 | Search fo   | r classes by name:                 | Search         |
| School Administration                                   |             | Show All Clas                      | ses            |
| Change Password                                         | Please note | that searches are case sensitive.  |                |
| Logout                                                  | Select      | ld                                 | Name           |
| Privacy                                                 |             | english-7b                         | 7B English     |
| Terms and Conditions                                    |             | maths-7b                           | 7B Mathematics |
| About BELTS                                             | Г           | science-7b                         | 7B Science     |
| Copyright © 2002-2005,<br>education.au limited and      |             | sose-7b                            | 7B SOSE        |
| <u>Curriculum Corporation</u> ,<br>All Rights Reserved. |             | Activate                           |                |

Figure 6.2. Archived Class List Screen

From this point, the following actions may be performed:

- Select the Create Class option to perform the Create a Class [13] unction.
- Select the View Active Classes option to perform the List Active Classes [12] function.
- Enter a search phrase and press Search button to perform the Search For Classes [16] unction.
- Select the Search Help option to get help on searching for classes (see Quick Search Tips [28]).
- Perform the Activate a Class [17f]unction for one or more classes.

## 6.3. Create a Class

This function allows you to create a new class.

#### **Procedure 6.3. Create a Class**

1. From the List Active Classes [12] or List Archived Classes [12] functions, select Create Class.

The Create Class Screen is displayed.

| reate Class        | * denotes a required field |                                                                                                   |
|--------------------|----------------------------|---------------------------------------------------------------------------------------------------|
| Lessons            | *Class ID:                 | english-7a                                                                                        |
| Classes            | A class ID cannot be ed    | lited once the class has been created. A Class ID may contain the characters A to Z, a to Z, 0 to |
| Search Content     | *Class Name:               | 7A English                                                                                        |
| Browse Content     |                            | Cancel Save                                                                                       |
| Change Password    |                            |                                                                                                   |
| Logout             |                            |                                                                                                   |
| ivacy              |                            |                                                                                                   |
| rms and Conditions |                            |                                                                                                   |
| out BELTS          |                            |                                                                                                   |

#### Figure 6.3. Create Class Screen

2. Enter the required information about the class to be created.

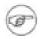

#### Note

The class id is required to be unique within the BELTS system. Please check the naming convention used by your school for class ids before creating a class.

The class id cannot be changed once the class is created.

3. Select **Save** to save the new class details.

The Edit a Class [14] creen is displayed. This screen allows you to add users to the class.

4. Select Cancel to exit from this screen without saving.

Use the **breadcrumbs** on the screen to return to the previous view.

### 6.4. Edit a Class

Edit the details for a class. This allows you to update the class name as well as add students or teachers to the class

#### Procedure 6.4. Edit a Class

1. From the List Active Classes [12] function, select the Edit link for a listed class.

The Edit Class Screen is displayed.

| Belts > Classes > Edit Class                          | L                       | B             |                       |                                                | <b>N</b>           |
|-------------------------------------------------------|-------------------------|---------------|-----------------------|------------------------------------------------|--------------------|
| Users                                                 | Search He               |               |                       |                                                |                    |
| Classes     School Administration     Change Password | Class ID:<br>*Class Nai | en            | glish-7a<br>A English |                                                |                    |
| <br>Logout                                            |                         |               |                       |                                                | Cancel Save Finish |
| Privacy                                               | Class n                 | nembers       |                       |                                                |                    |
| Terms and Conditions About BELTS                      | Select                  | Username      | Full Name             | Email Address                                  | Role               |
| Copyright © 2002-2005,<br>education.au limited and    |                         | amy-rogers    | Amy Rogers            | <u>amy-rogers@my-</u><br>school.edu.au         | Student            |
| Curriculum Corporation,<br>All Rights Reserved.       |                         |               | R                     | emove                                          |                    |
|                                                       | Find us                 | ers to add    | to the class          |                                                |                    |
|                                                       |                         | users by name | Show A                |                                                | dent: 🔽 Search     |
|                                                       | Select                  | Username      | Full Name             | Email Address                                  | Role               |
|                                                       |                         | roger-short   | Roger Short           | <u>roger-short@my-</u><br><u>school.edu.au</u> | Student            |
|                                                       |                         |               |                       | Add                                            |                    |

Figure 6.4. Edit Class Screen

- 2. Update the following information for the class:
  - Edit Class Details [15]
  - Edit Class Members [16]

### 6.4.1. Edit Class Details

| Class ID:    | english-7a |        |      |        |
|--------------|------------|--------|------|--------|
| *Class Name: | 7A English |        |      |        |
|              |            | Cancel | Save | Finish |

#### Figure 6.5. Edit Class Details Screen

On this section of the screen, you can change the name of this class.

Select **Cancel** to cancel any changes you have made to the class details, **Save** to save the new class details and remain on this screen, or **Finish** to save the class details and return to the **List Active Classes [12]** screen.

| elect  | Username                        | Full Name      | Email Address                   | Role                    |
|--------|---------------------------------|----------------|---------------------------------|-------------------------|
|        | alex-brown                      | Alex Brown     | alex-brown@my-<br>school.edu.au | Teacher                 |
|        | amy-rogers                      | Amy Rogers     | amy-rogers@my-<br>school.edu.au | Student                 |
|        | isers to add<br>or users by nan | d to the class | Teacher: 🗆 St                   | udent: 🔽 Search         |
| arch f |                                 | ne: Show       |                                 | udent: 🔽 Search         |
| arch f | or users by nan                 | ne:            | Teacher: 🗆 St                   | udent: 🔽 Search<br>Role |

### 6.4.2. Edit Class Members

#### Figure 6.6. Edit Class Members Screen

This section of the screen shows you the list of users already assigned to the class, as well as a list of users who are available to be assigned to the class.

To remove a user from this class, select the checkbox next to the user and press the **Remove** button. Alternatively, use the **Select** button to toggle the selected state of all members in the list, then press the **Remove** button.

To add a user to this class, select the checkbox next to the user in the "Find users to add to this class" list and press the **Add** button. Alternatively, use the **Select** button on that list to toggle the selected state of all members, then press the **Add** button.

Enter a search phrase, select **Teacher** and/or **Student** using the checkboxes and press the **Search** button to perform the **Search For Users [23]** unction to find users to add to the class.

Press the Show All Users button to show all available users.

Select the Search Help option at the top of the screen to get help on searching (see Quick Search Tips [28]).

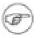

#### Note

All changes to the class members list are immediate and are retained even if you exit from this screen using the **Cancel** button.

## 6.5. Search For Classes

This function allows you to search for a class in a list of classes

#### **Procedure 6.5. Search for Classes**

1. From the List Active Classes [12] or List Archived Classes [12] functions, enter the name, or partial name, of the class you wish to find.

| Search for classes by name:                 |                  | Search |
|---------------------------------------------|------------------|--------|
|                                             | Show All Classes |        |
| Please note that searches are case sensitiv | e.               |        |

Figure 6.7. Class Search Screen

2. Select **Search** to find the classes whose names match the name entered, or **Show All Classes** to show all classes in the system.

The classes matching the search criteria are displayed in the list view.

## 6.6. Activate a Class

Activating a class makes it and its lessons available for use in the system. This function allows you to activate one or more classes

The Activate a Class function is performed from the List Archived Classes [12] function.

| Betts ><br>Archived Classes                         |                         |                                     |                |  |
|-----------------------------------------------------|-------------------------|-------------------------------------|----------------|--|
| 🏭 Users                                             | Create Cl               | ass View Active Classes Search Help |                |  |
| Classes                                             | Search fo               | r classes by name:                  | Search         |  |
| School Administration                               |                         | Show All Classes                    | 3              |  |
| 🚥 Change Password                                   | Please note             | that searches are case sensitive.   |                |  |
| ±¶_ Logout                                          | Select                  | ld                                  | Name           |  |
| Privacy                                             |                         | english-7b                          | 7B English     |  |
| Terms and Conditions                                |                         | maths-7b                            | 7B Mathematics |  |
| About BELTS<br>Copyright © 2002-2005,               | □ science-7b 7B Science |                                     |                |  |
| education.au limited and<br>Curriculum Corporation, |                         | sose-7b                             | 7B SOSE        |  |
| All Rights Reserved.                                |                         | Activate                            |                |  |

Figure 6.8. Archived Classes Screen

**Procedure 6.6. Activate a Class** 

- 1. Select the checkbox for the class you wish to activate or press the **Select** button to select all classes on the current page for activation. Pressing the **Select** button again clears all of the checkboxes and may be used to toggle the state of the checkboxes for all classes on the currently displayed page.
- 2. Press the **Activate** button to activate the selected classes.

The Archived Classes Screen is redisplayed.

### 6.7. Deactivate a Class

Deactivating a class makes it and its lessons unavailable. This function allows you to deactivate one or more classes

The Deactivate a Class function is performed from the List Active Classes [12] function.

| elts ><br>Classes                                      | Create C  | ass View Archived Classes S | search Help         | X     |
|--------------------------------------------------------|-----------|-----------------------------|---------------------|-------|
| Users<br>Classes<br>School Administration              | Search fo | r classes by name:          | Search Show All Cla | asses |
| Change Password                                        | Select    | ld                          | Name                | Edit  |
| Logout                                                 |           | english-7a                  | 7A English          | Edit  |
| vacy                                                   |           | maths-7a                    | 7A Mathematics      | Edit  |
| ms and Conditions                                      |           | science-7a                  | 7A Science          | Edit  |
| o <u>ut BELTS</u><br>pyright©2002-2005,                | Г         | sose-7a                     | 7A SOSE             | Edit  |
| <i>ication.au limited</i> and<br>rriculum Corporation, |           | maths-8b                    | 8B Mathematics      | Edit  |
| Rights Reserved.                                       |           | D                           | eactivate           |       |

Figure 6.9. Classes Screen

#### **Procedure 6.7. Deactivate a Class**

- 1. Select the checkbox for the class you wish to deactivate or press the **Select** button to select all classes on the current page to be deactivated. Pressing the **Select** button again clears all of the checkboxes and may be used to toggle the state of the checkboxes for all classes on the currently displayed page.
- 2. Press the **Deactivate** button to deactivate the selected classes.

The Classes Screen is redisplayed.

## **Chapter 7. User Management**

This chapter provides a brief overview of how users are managed by school administrators in BELTS.

## 7.1. List Active Users

This function is used to display the list of active users in the system.

#### **Procedure 7.1. List Active Users**

• Within the BELTS window, select Users from the menu.

The Active User List is displayed

| Belts ><br>USERS                                                              | Create Us   | ser <u>View Inactiv</u> | ve Users   Search | <u>ı Help</u>                                  |             | <b>X</b>          |
|-------------------------------------------------------------------------------|-------------|-------------------------|-------------------|------------------------------------------------|-------------|-------------------|
| School Administration                                                         | Search fo   | or users by name:       | : Show Al         | I Users                                        | Search      |                   |
| Change Password                                                               | Please note | that searches are case  | sensitive.        |                                                |             |                   |
| Logout                                                                        | Select      | Username                | Full Name         | Email Address                                  | Edit        | Password          |
| Privacy<br>Terms and Conditions                                               |             | gina-johnson            | Gina Johnson      | gina-johnson@my-<br>school.edu.au              | <u>Edit</u> | Reset<br>Password |
| About BELTS                                                                   |             | donna-adams             | Donna Adams       | <u>donna-adams@my-</u><br><u>school.edu.au</u> | <u>Edit</u> | Reset<br>Password |
| Copyright © 2002-2005,<br>education.au limited and<br>Curriculum Corporation, |             | alex-brown              | Alex Brown        | alex-brown@my-<br>school.edu.au                | <u>Edit</u> | Reset<br>Password |
| All Rights Reserved.                                                          |             | amy-rogers              | Amy Rogers        | <u>amy-rogers@my-</u><br><u>school.edu.au</u>  | <u>Edit</u> | Reset<br>Password |
|                                                                               |             | roger-short             | Roger Short       | roger-short@my-<br>school.edu.au               | <u>Edit</u> | Reset<br>Password |
|                                                                               |             | abigail-diamond         | Abigail Diamond   | abigail-<br>diamond@my-<br>school.edu.au       | <u>Edit</u> | Reset<br>Password |
|                                                                               | Deactiv     | ate                     |                   |                                                |             |                   |
|                                                                               |             |                         | Now showing '     | 1 to 6 of 6 results                            |             |                   |

Figure 7.1. Active User List Screen

From this point, the following actions may be performed:

- Select the Create User option to perform the Create a User [20]unction.
- Select the View Inactive Users option to perform the List Inactive Users [20] unction.
- Enter a search phrase and press Search button to perform the Search For Users [23function.
- Select the Search Help option to get help on searching for users (see Quick Search Tips [28]).
- Perform the **Deactivate a User [25]** unction for one or more users.
- Select the Email Address link for a user to perform the Send an email to a User [24fjunction.
- Select the Edit link for a user to perform the Edit a User [21fjunction.
- Select the Reset Password link for a user to perform the Reset User Password [22] unction.

## 7.2. List Inactive Users

This function is used to display the list of inactive users.

#### **Procedure 7.2. List Inactive Users**

#### • From the List Active Users [19] function, select View Inactive Users.

The Inactive User List is displayed

| Belts ><br>Inactive Users                                                                                                    | Create Us | er View Active U  | sers Search Help      |                            |
|----------------------------------------------------------------------------------------------------|-----------|-------------------|-----------------------|----------------------------|
| Classes Classes Change Password                                                                                                    | Search fo | IT USETS by name: | Show All Users        | Search                     |
| ±∰_ Logout                                                                                                    | Select    | Username          | Full Name             | Email Address              |
| Privacy                                                                                                    |           | guy-sharp         | Guy Sharp             | guy-sharp@my-school.edu.au |
| Terms and Conditions                                                                                                    | Activate  |                   |                       |                            |
| About BELTS<br><u>Copyright @ 2002-2005,</u><br><u>education.au limited and</u><br><u>Curriculum Corporation,</u><br>All Rights Reserved. |           |                   | Now showing 1 to 1 of | 1 results                  |

Figure 7.2. Inactive User List Screen

From this point, the following actions may be performed:

- Select the Create User option to perform the Create a User [20]unction.
- Select the View Active Users option to perform the List Active Users [19] function.
- Enter a search phrase and press Search button to perform the Search For Users [23] unction.
- Select the Search Help option to get help on searching for users (see Quick Search Tips [28]).
- Perform the Activate a User [24f]unction for one or more users.
- Select the Email Address link for a user to perform the Send an email to a User [24fjunction.

## 7.3. Create a User

Before anyone can access content, they need to be registered with the system. This function is used to create a user.

#### **Procedure 7.3. Create a User**

1. From the List Active Users [19] or List Inactive Users [20] functions, select Create User.

The Create User Screen is displayed.

| <u>Belts</u> > <u>Users</u> >                             |                                            | M                                                                                          |
|-----------------------------------------------------------|--------------------------------------------|--------------------------------------------------------------------------------------------|
| Create User                                               |                                            |                                                                                            |
| Users                                                     | * denotes a required field                 |                                                                                            |
| Classes                                                   | * Username :                               | alex-brown                                                                                 |
| School Administration                                     | A username cannot be ed<br>0 to 9, _ and - | ited once the user has been created. A username may contain the characters A to Z, a to z, |
| 🔟 Change Password                                         | Title :                                    | Mr                                                                                         |
| Logout                                                    | * Given Name :                             | Alex                                                                                       |
| rivacy                                                    | * Family Name :                            | Brown                                                                                      |
| erms and Conditions                                       | Email Address :                            | alex-brown@my-school.edu.au                                                                |
| bout BELTS<br>opyright © 2002-2005,                       | * Role(s):                                 | ☐ Student                                                                                  |
| <i>ducation.au limited</i> and<br>Curriculum Corporation, |                                            | ✓ Teacher                                                                                  |
| All Rights Reserved.                                      |                                            | School Administrator                                                                       |
|                                                           |                                            | Cancel Save                                                                                |

#### Figure 7.3. Create User Screen

2. Enter the required information for the user to be created, including the roles you want this user to have within the system.

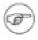

#### Note

It is possible to assign more than one role to a user. If the user is assigned more than one role, BELTS will allow the user to perform the functions available to each of the individual roles.

- 3. Select **Save** to save the new user details. A password will be automatically generated and sent to the user at the supplied email address.
- 4. Select Cancel to exit from this screen without saving.

Use the **breadcrumbs** on the screen to return to the previous view.

## 7.4. Edit a User

This function is used to edit the details of a user.

#### Procedure 7.4. Edit a User

1. From the List Active Users [19] or List Inactive Users [20] functions, select the Edit link for a listed user.

The Edit User Screen is displayed.

| Belts > Users ><br>Edit User                                                       | LTE                                                                     | 5                                                                                        | <b>X</b>   |
|------------------------------------------------------------------------------------|-------------------------------------------------------------------------|------------------------------------------------------------------------------------------|------------|
| Users       Classes       School Administration       Change Password              | * denotes a required field<br>* Username :<br>Title :<br>* Given Name : | alex-brown<br>Mr<br>Alex                                                                 |            |
| Privacy<br>Terms and Conditions<br>About BELTS<br>Copyright © 2002-2005,           | * Family Name :<br>Email Address :<br>* Role(s):                        | Brown<br>alex-brown@my-school.edu.au<br>I Student<br>I Teacher<br>I School Administrator |            |
| <u>education.au limited_and</u><br>Curriculum Corporation,<br>All Rights Reserved. |                                                                         | c                                                                                        | ancel Save |

#### Figure 7.4. Edit User Screen

- 2. Update the changed information for the user.
- 3. Select **Save** to save the user details, or **Cancel** to exit from this screen without saving.

Use the **breadcrumbs** on the screen to return to the previous view.

## 7.5. Reset User Password

This function is used to reset the password for a user. When the password is updated, an email is sent to the user advising the new password.

#### Procedure 7.5. Reset a User Password

1. From the List Active Users [19] function, select the Reset Password link for a user.

The Reset Password Screen is displayed.

| Users                 | Username:                               | bill-smith                                                                                          | _    |
|-----------------------|-----------------------------------------|----------------------------------------------------------------------------------------------------|------|
| Dependent Systems     | Password:                               | newpassword                                                                                         |      |
| School Administration | A password may cont<br>characters long. | ntain the characters a to z, A to Z, O to 9, !, @, #, \$, %, ^, &, *, ( or ) and must be at least 5 |      |
| Change Password       |                                         | Cancel                                                                                              | Save |
| Logout                |                                         |                                                                                                    |      |
| acy                   |                                         |                                                                                                    |      |
| ns and Conditions     |                                         |                                                                                                    |      |

Figure 7.5. Reset Password Screen

- 2. Specify the new password for the user. The password is displayed in clear text so that it can be given to the user.
- 3. Select **Save** to save the user password

An email notification will be sent to the user to confirm that the password has been changed.

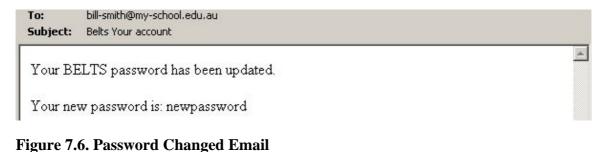

4. Select **Cancel** to exit from this screen without saving.

Use the **breadcrumbs** on the screen to return to the previous view.

## 7.6. Search For Users

This function allows you to search for a particular user and is useful in cases where there are a large number of users in the system.

#### **Procedure 7.6. Search for Users**

1. From a function that displays the User Search Screen, enter the name, or partial name, of the user you wish to find.

| Search for users by name:                 |                | Search |
|-------------------------------------------|----------------|--------|
|                                           | Show All Users |        |
| Please note that searches are case sensit | ive.           |        |

#### Figure 7.7. User Search Screen

2. Select **Search** to find the user(s) whose names match the name entered, or **Show All Users** to show all users in the system.

The users matching the search criteria are displayed in the list view.

## 7.7. Send an email to a User

This function allows you to send an email to the email address associated with a user.

Procedure 7.7. Send an Email to a User

• From a function that displays a user list, select the user's email address.

Your email client should open in a new window to allow you to enter and send an email to the user.

### 7.8. Activate a User

This functions is used to activate a user and give the user access to the system.

The Activate a User function is performed from the List Inactive Users [20] function.

| <sub>Belts</sub> ><br>Inactive Users                              |             | B                         |                         | No contraction of the second second s |
|-------------------------------------------------------------------|-------------|---------------------------|-------------------------|----------------------------------------------------------------------------------------------------|
| 🎳 Users                                                           | Create Us   | ser View Active L         | Jsers Search Help       |                                                                                                    |
| Classes                                                           | Search fo   | or users by name:         |                         | Search                                                                                                    |
| School Administration                                             |             |                           | Show All Users          |                                                                                                    |
| Change Password                                                   | Please note | that searches are case se | ensitive.               | -                                                                                                    |
| ∃ Logout                                                          | Select      | Username                  | Full Name               | Email Address                                                                                                    |
| Privacy                                                           |             | guy-sharp                 | Guy Sharp               | guy-sharp@my-school.edu.au                                                                                                    |
| Terms and Conditions                                              | Activate    |                           |                         |                                                                                                    |
| About BELTS<br>Copyright © 2002-2005,<br>education.au limited and |             |                           | Now showing 1 to 1 of 1 | results                                                                                                    |
| Curriculum Corporation,<br>All Rights Reserved.                   |             |                           |                         |                                                                                                    |

Figure 7.8. Inactive User List Screen

#### Procedure 7.8. Activate a User

- 1. Select the checkbox for the user you wish to activate or press the **Select** button to select all users on the current page for activation. Pressing the **Select** button again clears all of the checkboxes and may be used to toggle the state of the checkboxes for all users on the currently displayed page.
- 2. Press the **Activate** button to activate the selected users.

The User List screen is redisplayed.

### 7.9. Deactivate a User

Deactivating users prevents them from accessing content on this system. This function is used to deactivate one or more users.

The Deactivate a User function is performed from the List Active Users [19] function.

| Create U | ser View Inactiv                   | ve Users Search                                                                                                    | Help                                                                                                    |                                                                                                    | 4                                                                                                    |
|----------|------------------------------------|----------------------------------------------------------------------------------------------------|----------------------------------------------------------------------------------------------------|----------------------------------------------------------------------------------------------------|----------------------------------------------------------------------------------------------------|
|          | -                                  | Show Al                                                                                                    | I Users                                                                                                    | Search                                                                                                    |                                                                                                    |
| Select   | Username                           | Full Name                                                                                                    | Email Address                                                                                                    | Edit                                                                                                    | Password                                                                                                    |
|          | gina-johnson                       | Gina Johnson                                                                                                    | gina-johnson@my-<br>school.edu.au                                                                                                    |                                                                                                    | Reset<br>Password                                                                                                    |
|          | donna-adams                        | Donna Adams                                                                                                    | <u>donna-adams@my-</u><br><u>school.edu.au</u>                                                                                                    |                                                                                                    | Reset<br>Password                                                                                                    |
|          | bill-smith                         | Bill Smith                                                                                                    | bill-smith@my-<br>school.edu.au                                                                                                    | <u>Edit</u>                                                                                                    | Reset<br>Password                                                                                                    |
|          | abigail-diamond                    | Abigail Diamond                                                                                                    | abigail-<br>diamond@my-<br>school.edu.au                                                                                                    | <u>Edit</u>                                                                                                    | Reset<br>Password                                                                                                    |
| Deactiv  | rate                               |                                                                                                    |                                                                                                    |                                                                                                    |                                                                                                    |
|          | Search fr<br>Please note<br>Select | Search for users by name<br>Please note that searches are case<br>Select Username<br>Gina-johnson<br>donna-adams<br>bill-smith | Search for users by name:       Show All         Please note that searches are case sensitive.       Show All         Select       Username       Full Name         Image: Image: I | Show All Users         Please note that searches are case sensitive.         Select       Username       Full Name       Email Address         □       gina-johnson       Gina Johnson       gina-johnson@my-<br>school.edu.au         □       donna-adams       Donna Adams       donna-adams@my-<br>school.edu.au         □       bill-smith       Bill Smith       bill-smith@my-<br>school.edu.au         □       abigail-diamond       Abigail Diamond       abigail-<br>diamond@my-<br>school.edu.au | Search for users by name:       Search         Show All Users         Please note that searches are case sensitive:         Select       Username       Full Name       Email Address       Edit |

Figure 7.9. Active User List Screen

#### **Procedure 7.9. Deactivate a User**

- 1. Select the checkbox for the user you wish to deactivate or press the **Select** button to select all users on the current page for deactivation. Pressing the **Select** button again clears all of the checkboxes and may be used to toggle the state of the checkboxes for all users on the currently displayed page.
- 2. Press the **Deactivate** button to deactivate the selected users.

The User List screen is redisplayed.

## Part IV. Miscellaneous Topics

## **Chapter 8. Search Help**

## 8.1. Quick Search Tips

The quick search uses a simplified search system. The phrase provided is broken into words by splitting on whitespace and the "\*" character. For example the phrase "Kevin O'Neill" will be split into two words, "Kevin" and "O'Neill" as would the phrase "Kevin\*O'Neill"

The quick search is not case sensitive so the word "Kevin" is the treated the same way as "kevin" or "KEVIN".

A word matches if it appears anywhere in the document not just if it appears as a whole word. For example if you search for "code" it would match a document containing the word "barcode". If more than one word is part of the quick search then each of the words must appear in the document for it to match.

## Glossary

| Active               | A state that indicates a user, school, dependent system, class or lesson is available in the system.                                                                                                    |
|----------------------|----------------------------------------------------------------------------------------------------|
| Activate             | The act of making a user, school, dependent system, class or lesson active.                                                                                                    |
| Archive              | The act of making a user, school, dependent system or class archived or in-<br>active.                                                                                                    |
| Archived             | A state that indicates a user, school, dependent system or class is no longer required.                                                                                                    |
| BELTS                | Basic E-Learning Tool Set. A simple set of tools developed to demonstrate the distribution, management and use of learning objects and to aid investigation of requirements for e-learning environments by Australian and New Zealand jurisdictions.                |
| Class                | An organising mechanism used for grouping lessons and/or students and teachers.                                                                                                    |
| Content              | A physical or digital asset (work or material) intended for communication.<br>Content can be static, dynamic or scripted instructions. Content covers<br>learning objects, resources, files and metadata.                                                           |
| Content Manager      | The user role that enables searching and. downloading content from a parent repository and managing the availability of the content to teachers.                                                                                                    |
| Curriculum Organiser | A tool for assisting teachers to locate online content relevant to learning out-<br>comes. The tool is a list of neutral vocabulary terms, used to describe learn-<br>ing objects, which is mapped to the learning outcomes used within a specific<br>jurisdiction. |
| Deactivate           | The act of making a lesson inactive, so that it is no longer available to students.                                                                                                    |
| Discovery            | The act of utilising tools and services to search for and retrieve digital assets from (various) sources (e.g. object repositories, databases, metadata search engines).                                                                                            |
| Element              | A fundamental unit of description used by Metadata. Sometimes referred to as a "field" or "attribute".                                                                                                    |
| File                 | An actual and identified digital file.                                                                                                    |
| Filter               | To select and display items from a list or search according to specified crite-<br>ria.                                                                                                    |

| Function                       | A discreet part of the software that enables a user goal to be carried out, such as "Create a User".                                                                                                    |
|--------------------------------|----------------------------------------------------------------------------------------------------|
| Inactive                       | A state that indicates a lesson is no longer available for students to access.                                                                                                    |
| Item                           | A generic description that encompasses files, learning objects, resources and URLs that can be added to a lesson.                                                                                                    |
| Jurisdiction                   | School education system (State/Territory) or sector (Independent/Catholic) including all Australian States and Territories and New Zealand.                                                                                                    |
| Dependent System               | A downstream system in the content distribution chain that will require access to the BELTS repository. This may be another BELTS system.                                                                                                    |
| Exchange                       | The name of The Le@rning Federation's content system. It provides the central content management facility within which curriculum content can be submitted, stored, managed and distributed. It is the content repository from where all TLF content will be distributed to jurisdictions.                                                                                                    |
| Learning management system (LM | <b>(IS)</b><br>An application that is used for managing the organisation of digital content<br>for presentation to students, provide supporting community tools and may<br>include management of student results.                                                                                                    |
| Learning object                | A multimedia learning experience related to a particular educational pur-<br>pose. Learning objects contain files, organisations, metadata, and other<br>learning objects. The files and sub-ordinate learning objects are used to cre-<br>ate the multimedia learning experience. An organisation specifies a naviga-<br>tion path through the learning object. A learning object may have many or-<br>ganisations, and hence many possible navigation paths. Metadata is struc-<br>tured information about the learning object supporting management, de-<br>scription of educational purpose, technical interoperability, digital rights<br>management and accessibility. |
| Learning outcome               | A specific learning objective identified within a jurisdiction's curriculum framework.                                                                                                    |
| Lesson                         | A sequence of content and instructions that can be used as part of a learning activity.                                                                                                    |
| LORAX                          | Learning Object Repository Access and eXchange. The SOAP specification that may be used for searching and downloading learning objects and resources from the Exchange.                                                                                                    |
| Metadata                       | Metadata is structured information about learning objects and files support-<br>ing management, description of educational purpose, technical interoper-<br>ability, digital rights management and accessibility.                                                                                                    |
| Privilege                      | A permission that allows a user to perform a specific function in the system.                                                                                                    |
| Repository                     | A distributed and heterogeneous database of content/metadata that supports                                                                                                    |

|                         | open information retrieval protocols.                                                                                                    |
|-------------------------|----------------------------------------------------------------------------------------------------|
| Resource                | An actual and identified physical or digital file (referenced in Items as part<br>of learning objects or as individual items) that may be used in a learning ac-<br>tivity                                                                                                    |
| Role                    | A set of functions that can be performed by a user within the system.                                                                                                    |
| School Administrator    | The user role that enables managing school details and creating and manag-<br>ing users and classes within the school.                                                                                                    |
| SOAP                    | Simple Object Access Protocol. This is a platform independent protocol for accessing services, objects and servers.                                                                                                    |
| Student                 | The user role that enables viewing lessons prepared by teachers.                                                                                                    |
| System                  | The implemented BELTS software, hardware, and infrastructure.                                                                                                    |
| Teacher                 | The user role that enables discovering and preparing content (using lessons) for presentation to students.                                                                                                    |
| The Le@rning Federation | An initiative of State and Federal governments of Australia and the New Zealand government to develop online curriculum content for Australian and New Zealand schools. This initiative is managed by a joint venture between <b>education.au limited</b> and Curriculum Corporation. |
| User                    | Any authorised party using the system.                                                                                                    |

## Index

#### Α

Activate Class, 17 User, 24 activate, 29 active, 29 archive, 29 archived, 29

BELTS, 29

С

D

Ε

F

Β

Class Activate, 17 Create, 13 Deactivate, 18 Edit, 14 List Active, 12 List Archived, 12 management, 12 Search, 16 class, 29 **Common Functions** Logout, 9 content, 29 content manager, 29 Create Class, 13 User, 20 curriculum organiser, 29

Deactivate Class, 18 User, 25 deactivate, 29 dependent system, 30 discovery, 29

Edit Class, 14 School, 11 User, 21 element, 29 Email User, 24 exchange, 30

file, 29 filter, 29 function, 30 Functions common, 8 School Administrator, 5

inactive, 30 item, 30

jurisdiction, 30

learning management system, 30 learning object, 30 learning outcome, 30 lesson, 30 List Active Classes, 12 Active Users, 19 Archived Classes, 12 Inactive Users, 20 LMS, 30 LORAX, 30

#### Μ

I

J

L

Management class, 12 school, 11 user, 19 metadata, 30

#### Ρ

Changing, 9 privilege, 30

Password

#### R

repository, 30 Reset User Password, 22 resource, 31 Role School Administrator, 5 role, 31

#### S

School Edit, 11 management, 11 School Administrator functions, 5 Role Description, 5 school administrator, 31 Search, 28 Class, 16 User, 23 Simple Object Access Protocol, 31 SOAP, 31 student, 31 system, 31 teacher, 31 The Le@rning Federation, 31 TLF, 31

U

Т

User Activate, 24 Create, 20 Deactivate, 25 Edit, 21 List Active, 19 List Inactive, 20 management, 19 Password Reset, 22 Search, 23 Send Email, 24 user, 31